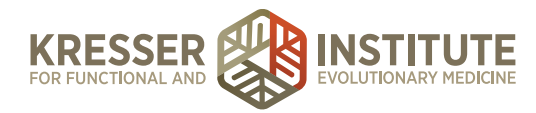

## **Back-end Systems: Using the EHR: Part Five - Add Supplements**

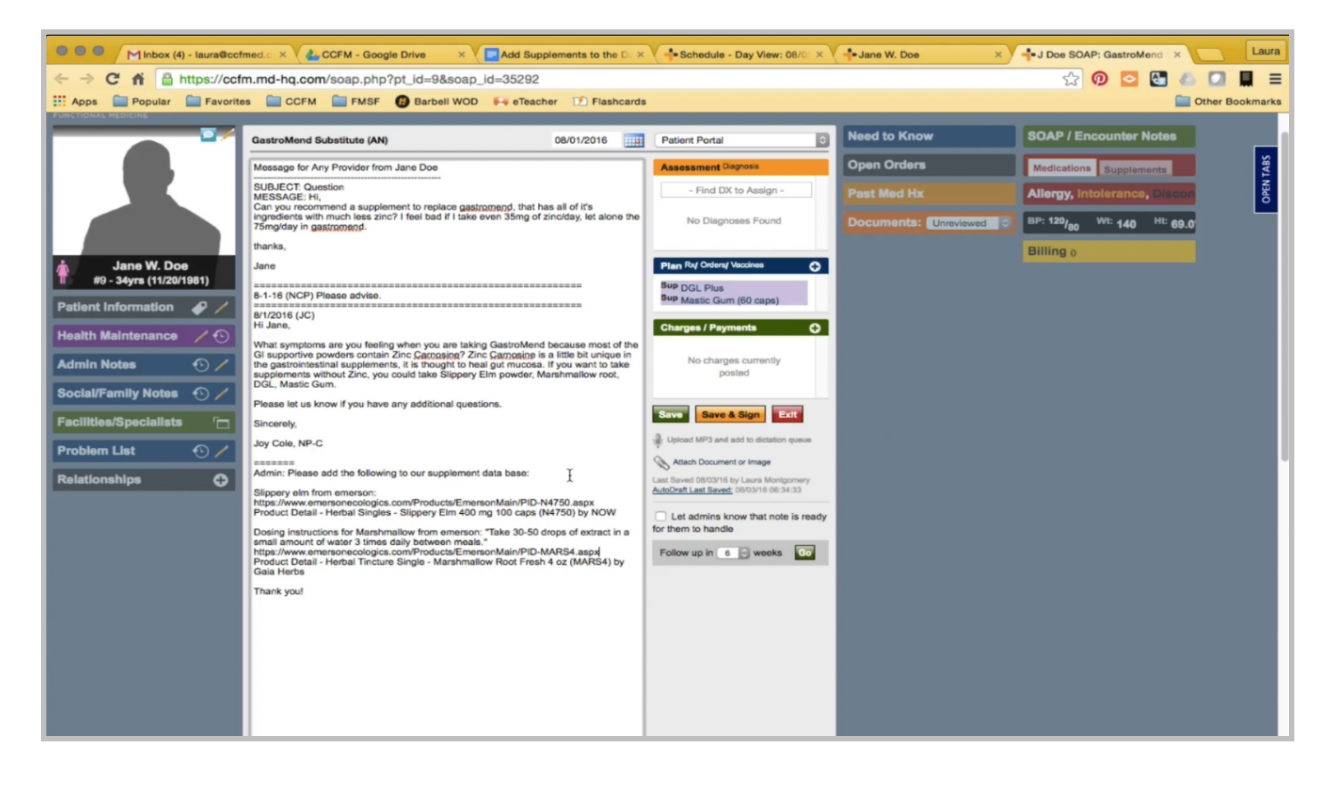

I received this encounter from the clinician, and in the admin notes, there are two supplements to add. First, I'm going to pull up the product using the link. Slippery elm.

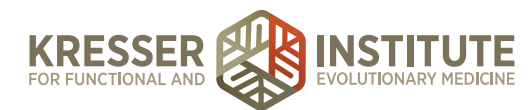

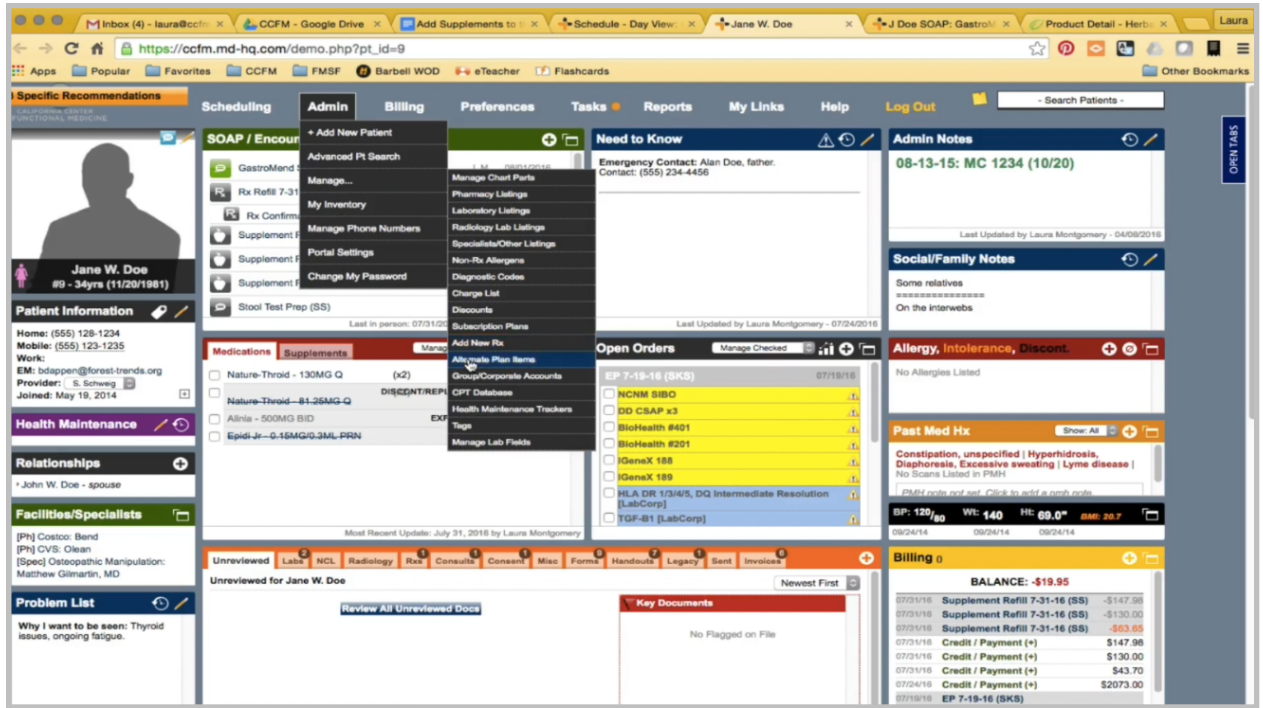

From the patient's chart, I go into Manage, Alternate Plan Items. I'm first going to look and see if we have anything.

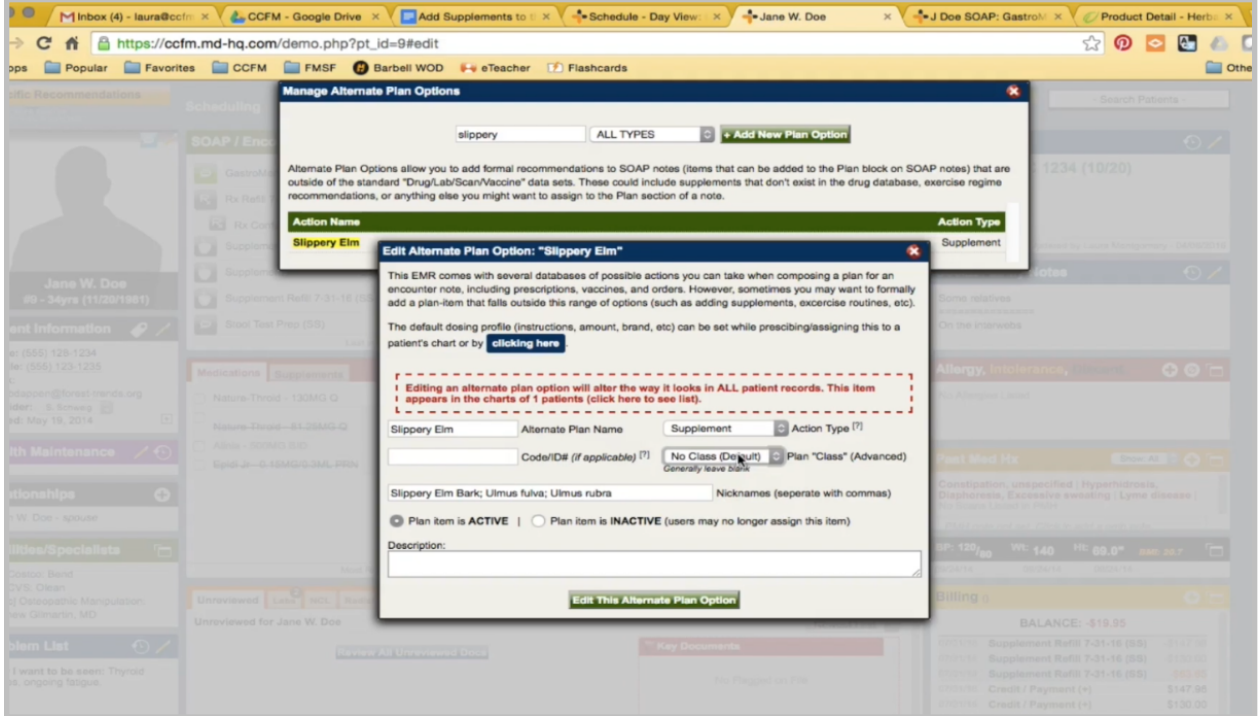

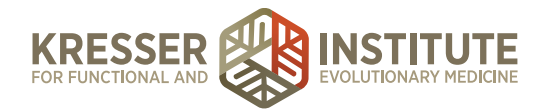

There is a slippery elm, but since there is no plan class set up, this means it was one of the supplements that came loaded by default with MD HQ, so it hasn't been used before. I can change this; however, I need to match the current one.

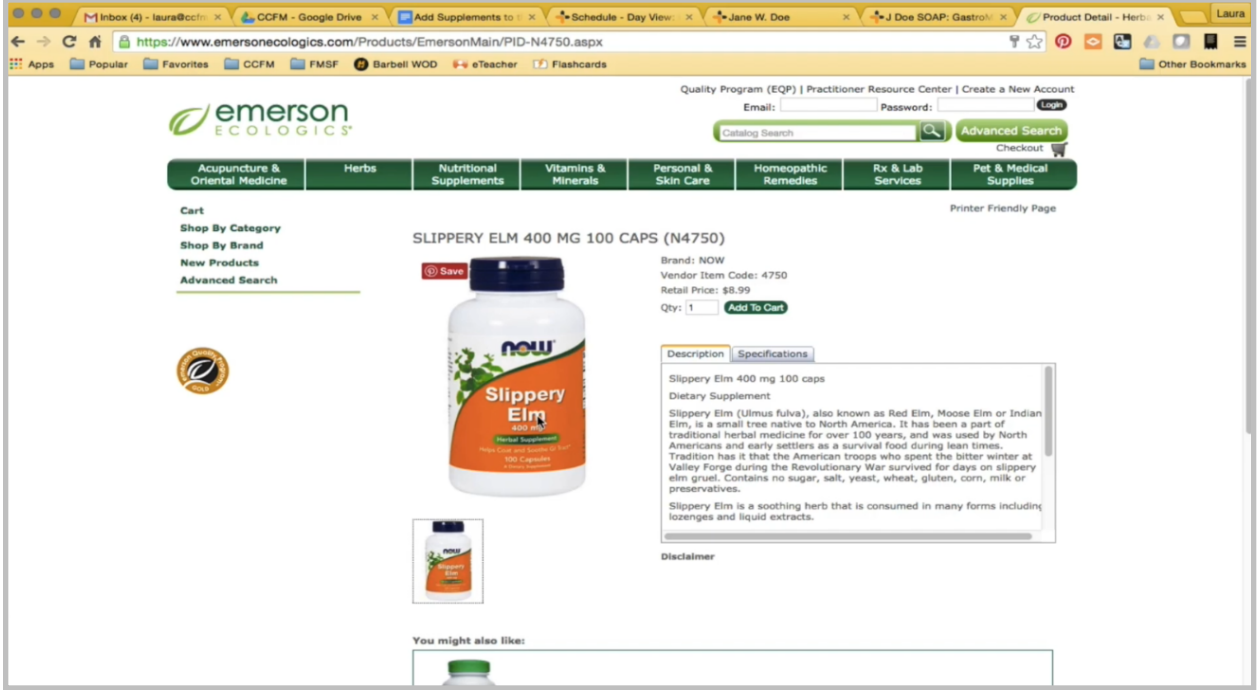

It's a really good idea to make all your supplement names match exactly how it is on the product bottle, so this one will just be slippery elm. It is a supplement.

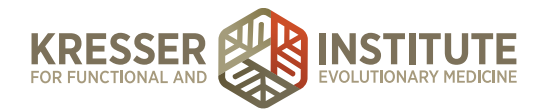

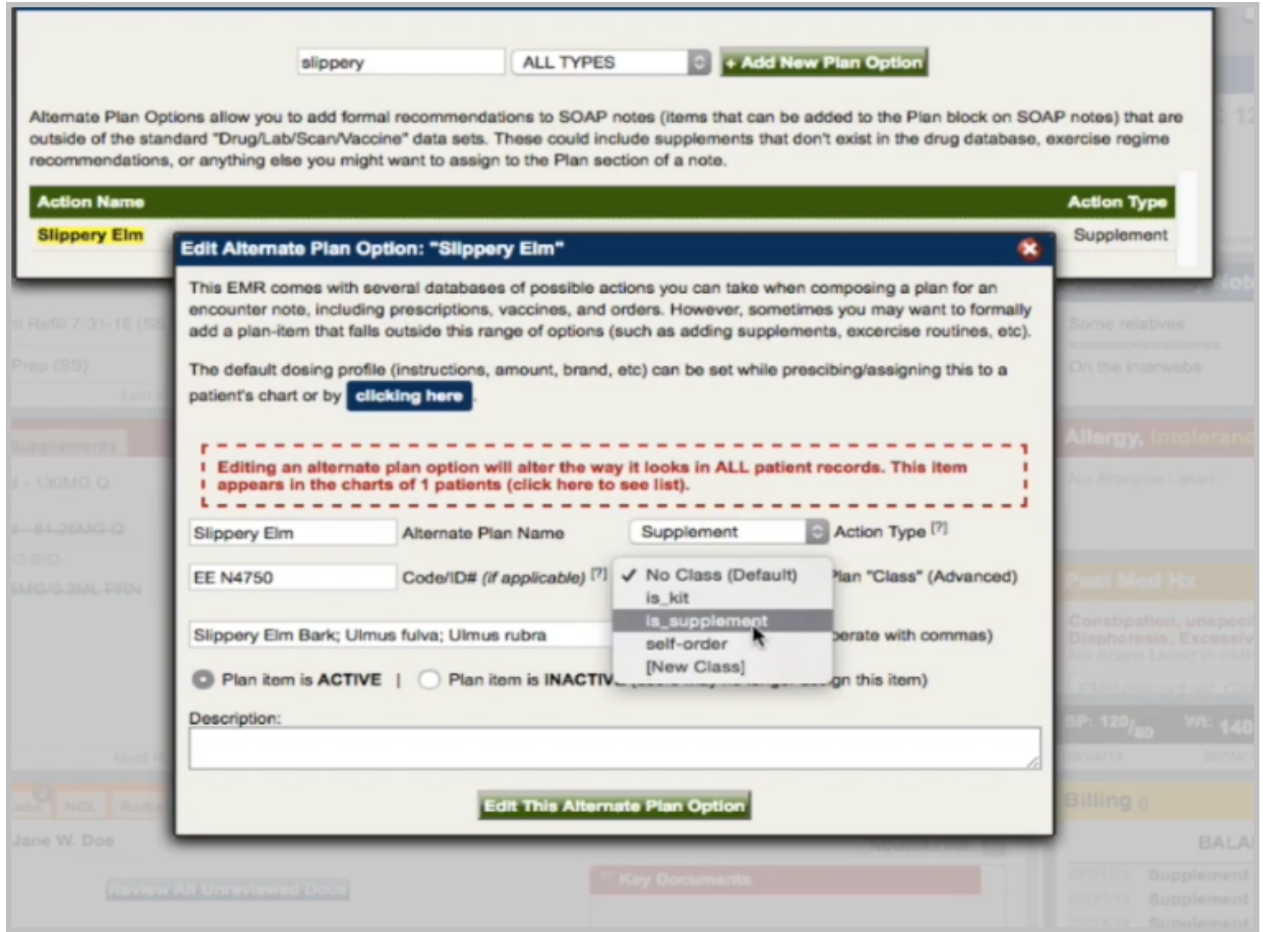

Code is where the product ID from the website goes. In this case, it is from Emerson, so first EE, the product code. It is a supplement. Delete the nicknames.

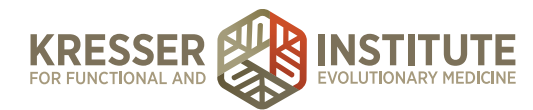

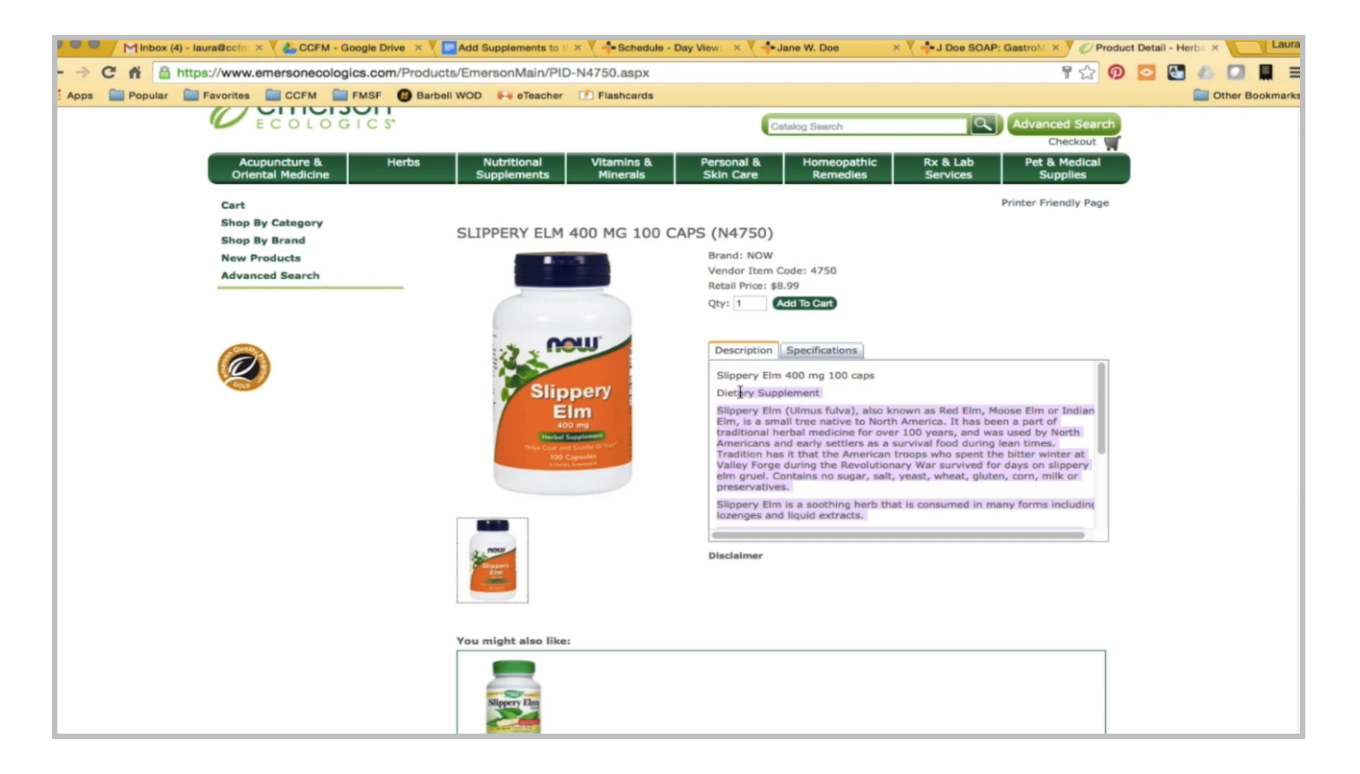

The description can be what is in the description in here with some modification. I don't need to put these two pieces of information.

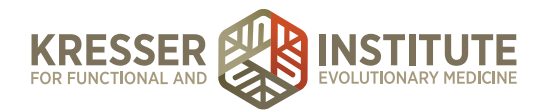

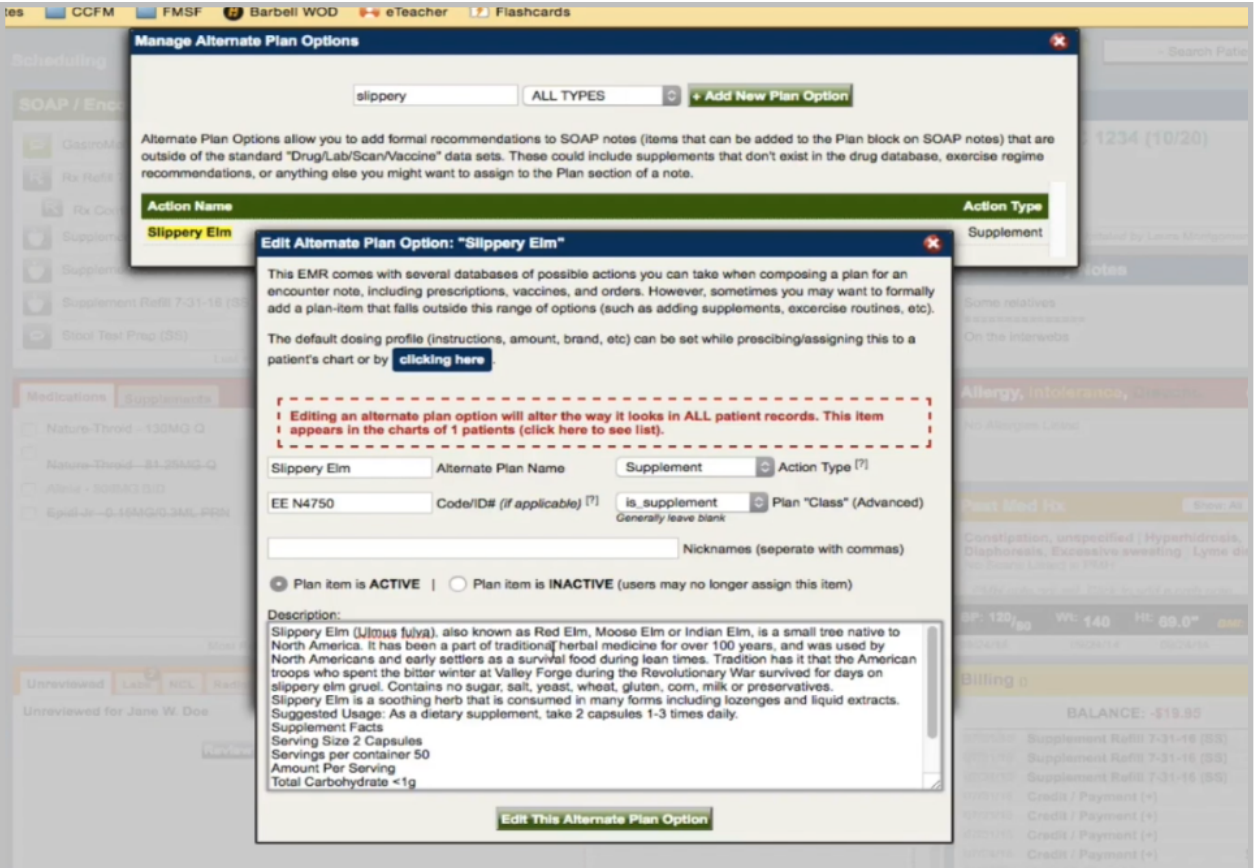

So, generally, this is just a brief description given by the manufacturer. Take out the suggested use here, and separate down the supplement facts.

If there are any special characters that pop up, bullet points, asterisks, or anything like that, those need to be removed as well.

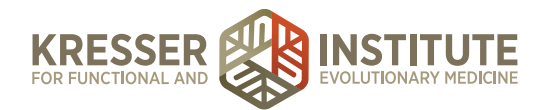

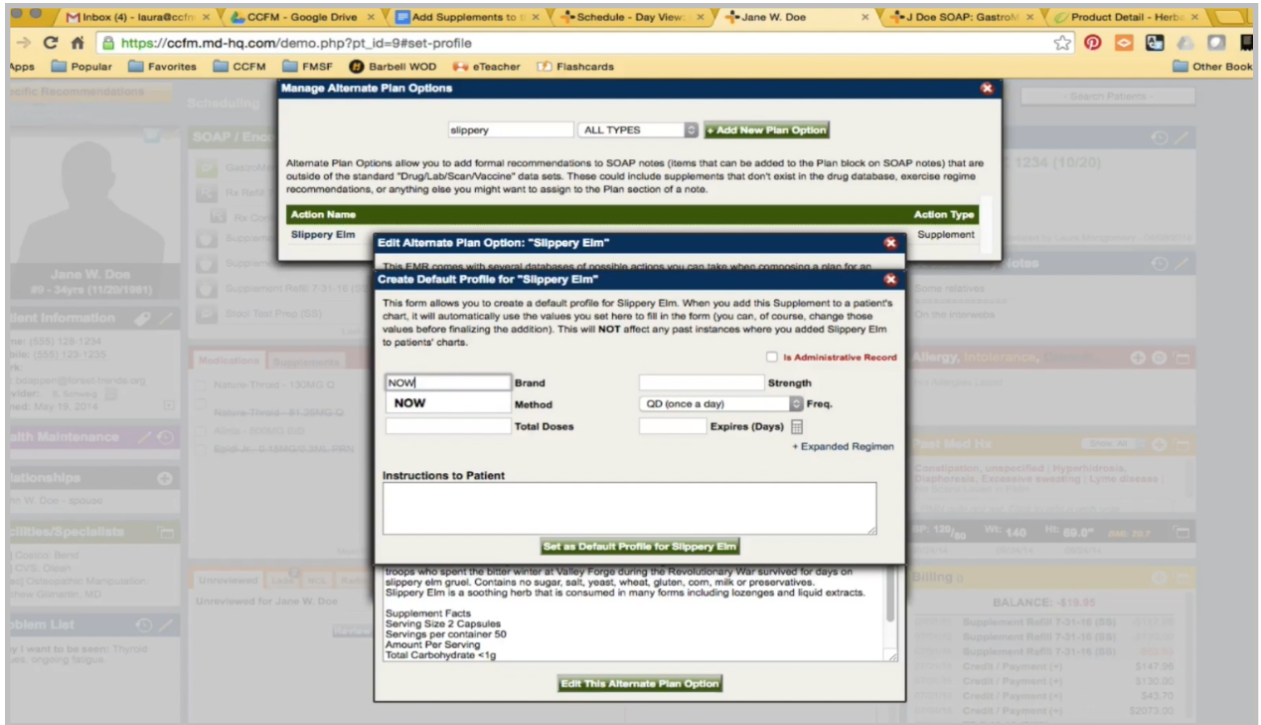

Then, I want to click here to make the default profile, so this is Now brand. It's 400 mg for one capsule. You always want to put the one-capsule strength here because sometimes our clinicians do recommend different dosing than the serving size on the bottle.

Most supplements are oral supplements. Total doses is 100 capsules.

Now, I need to go back to the admin note. Since there are no instructions here, I'll put the default ones, but if a clinician wants the default instructions to be something different, they'll make a note there.

In this case, unfortunately, the clinician didn't put if this requires future approval or not, so we just put a space for now until we find that information out. Set the profile.

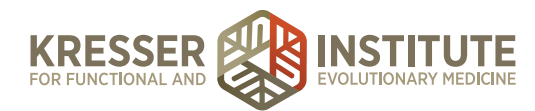

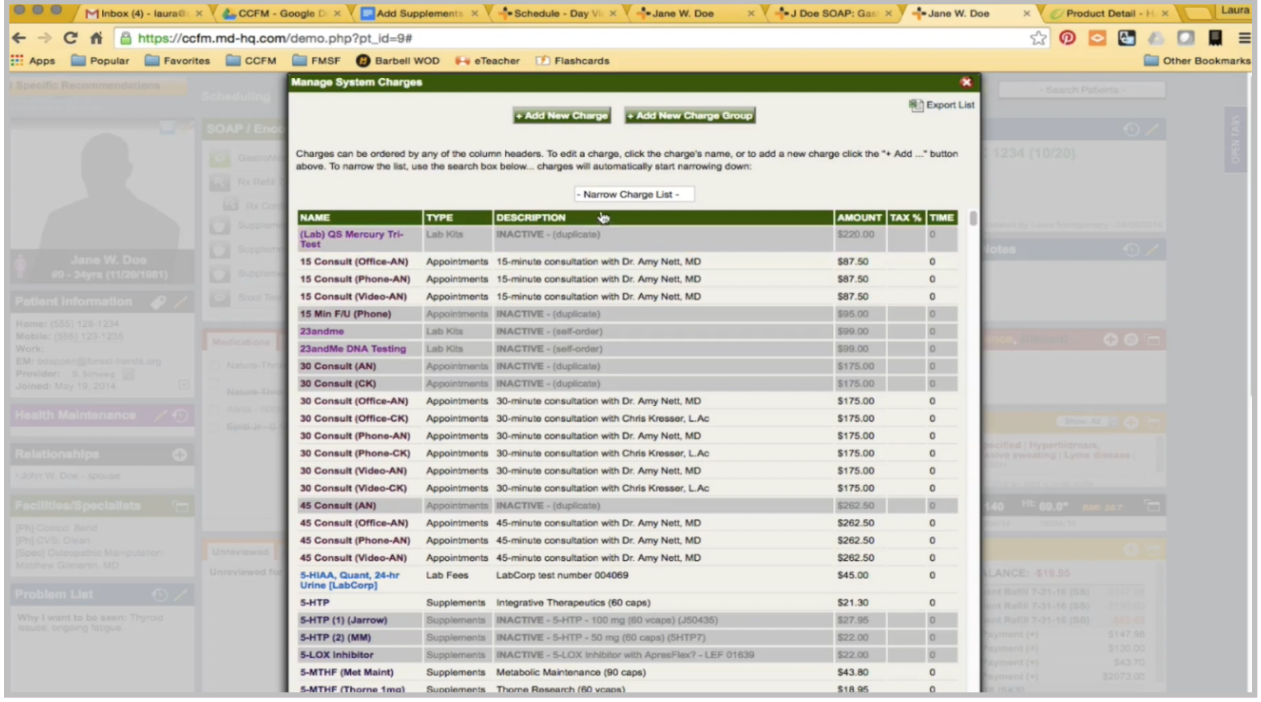

Before I save this, I also want to open another window so that I can have the charge box open. Again, I'm just going to search briefly to make sure there is no supplement that matches this name. I'll add a new charge. The reason I want both of these open is so that I can copy and paste information.

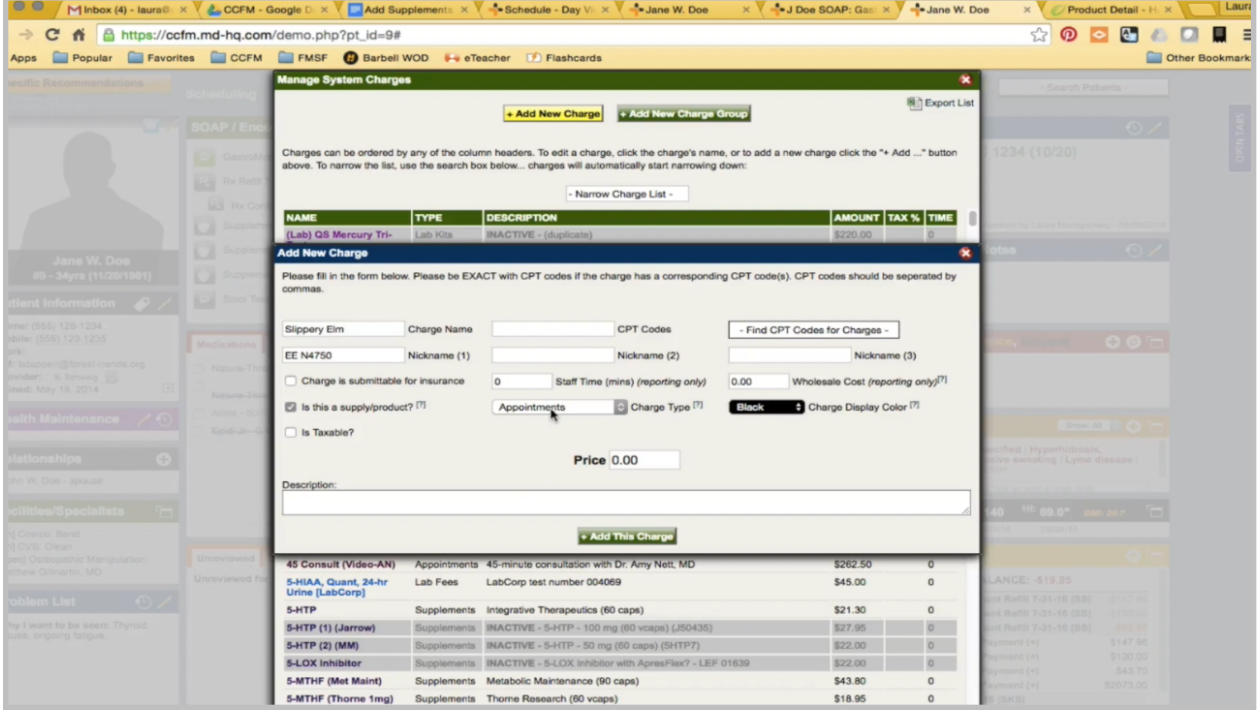

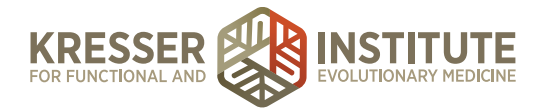

The name needs to match exactly. The code needs to be here. It's a supplier product, a supplement that is purple. Put the retail price for Emerson, which is \$8.99. The description is what prints on the estimate, so we want it to be the brand name and then in parentheses the quantity. Add charge. Edit this. Now I can move on to the second one.

Marshmallow root. So, again, I want to search here.

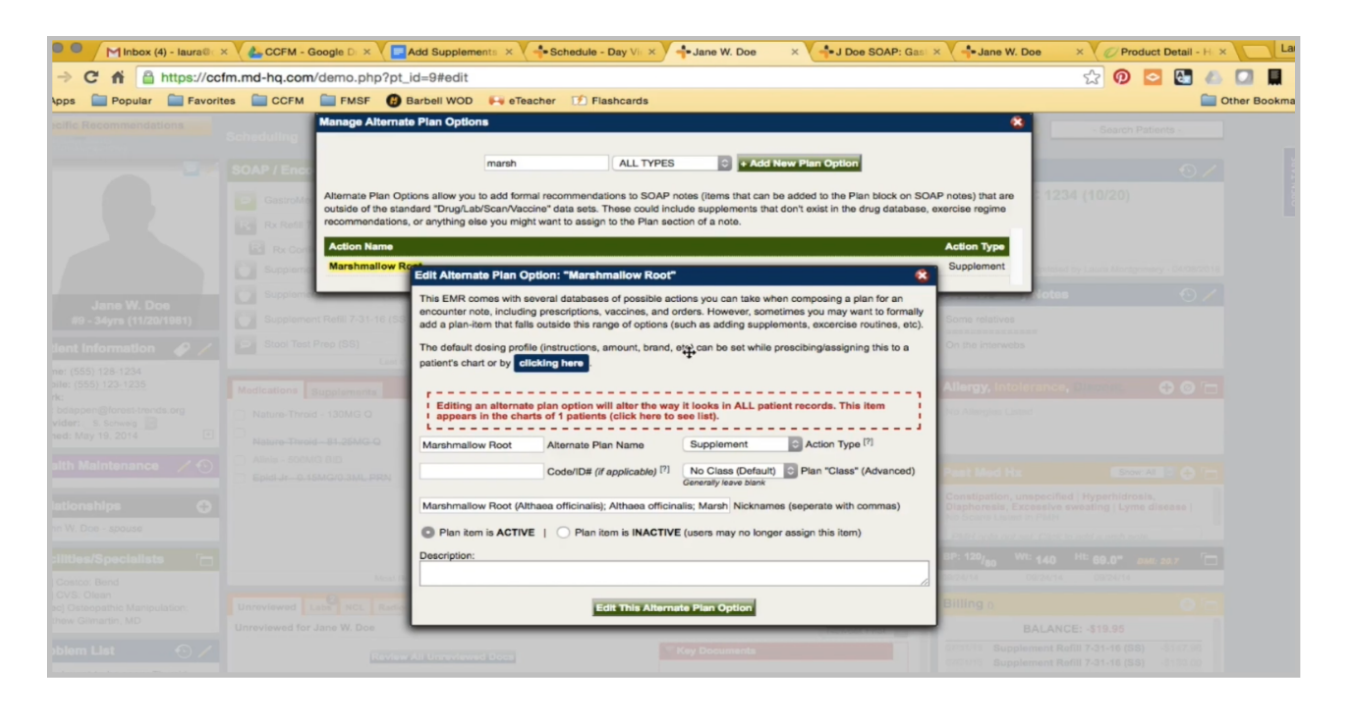

There is something in the system, but it is not set up, so I can use this. The name already matches.

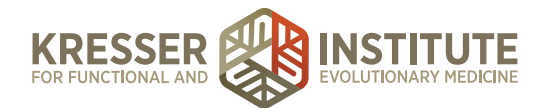

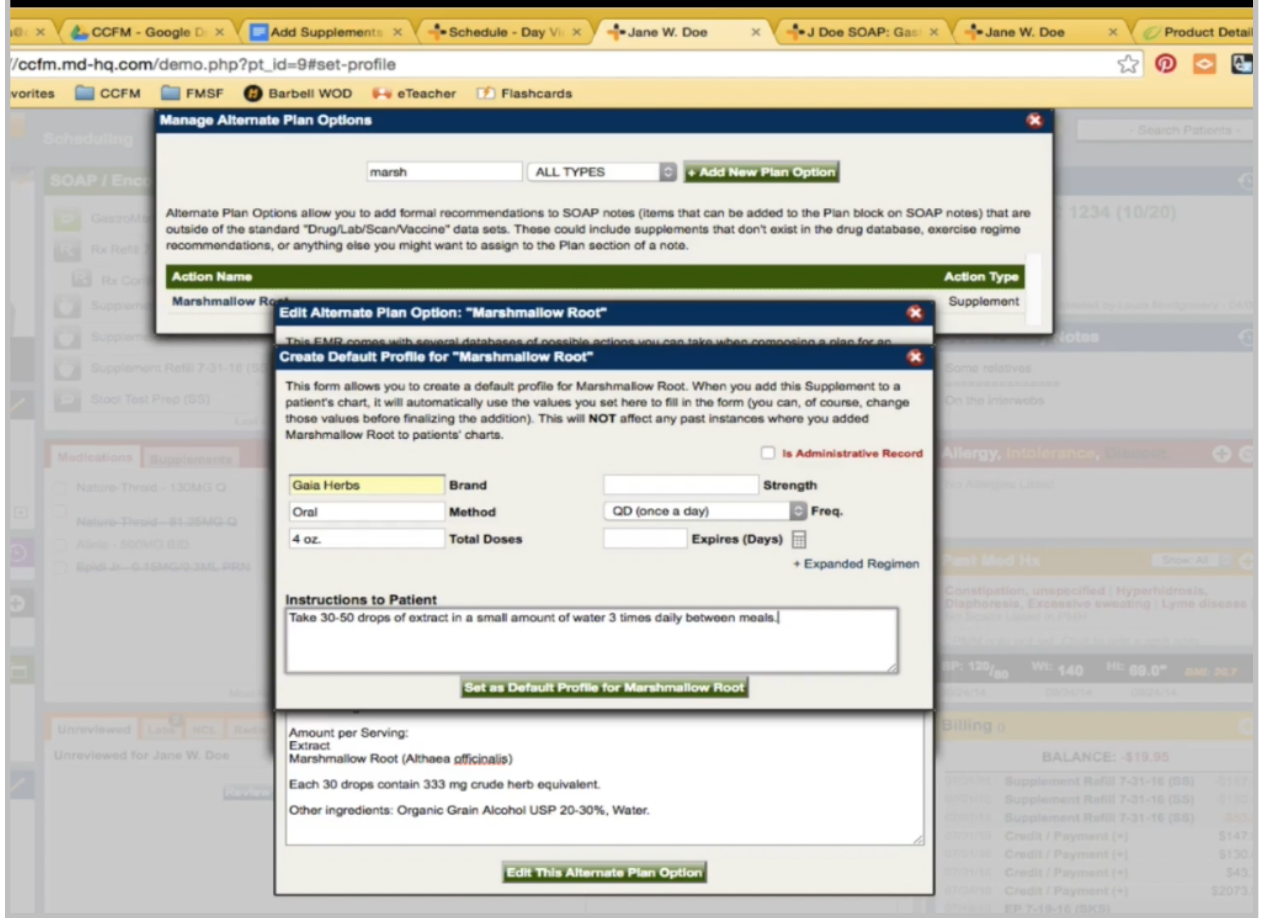

Product code. Remove the nicknames. Put the description. Remove special characters. Set the profile.

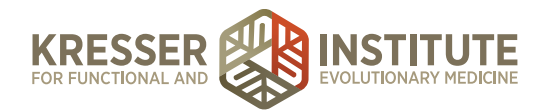

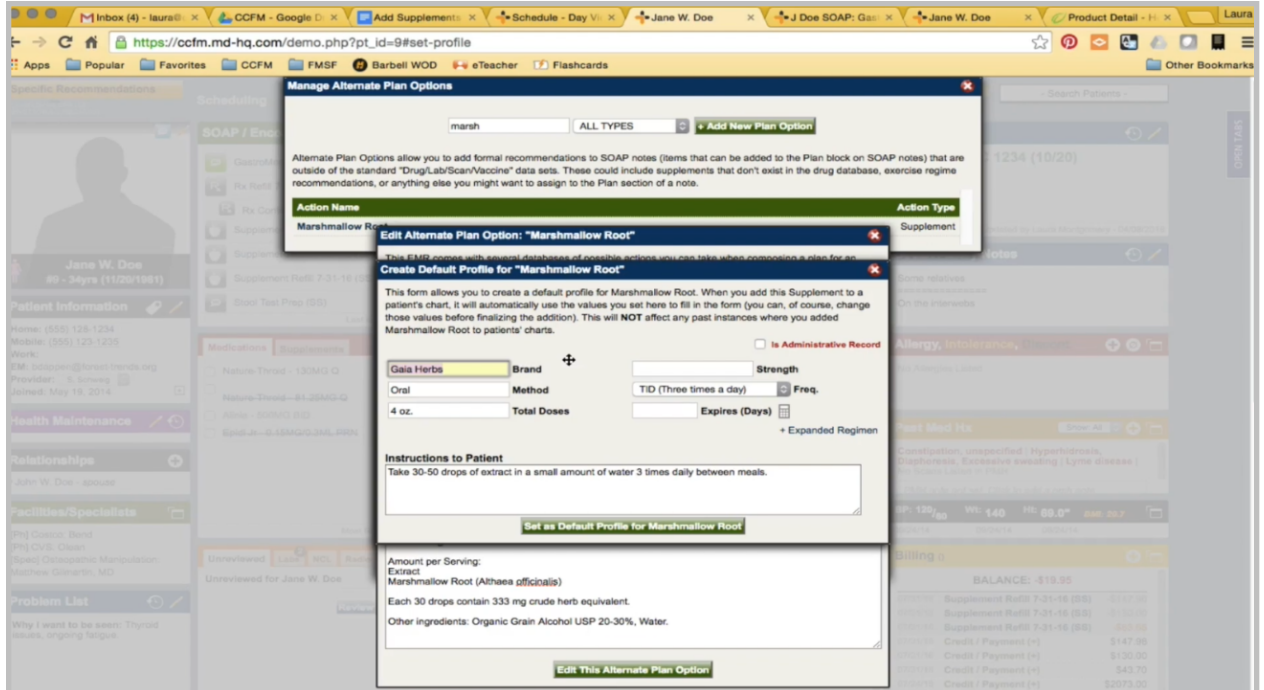

Okay. Again, I need to go here to the charge list. Add a new charge.

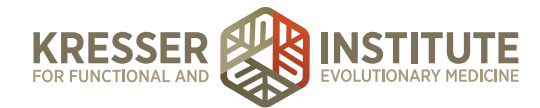

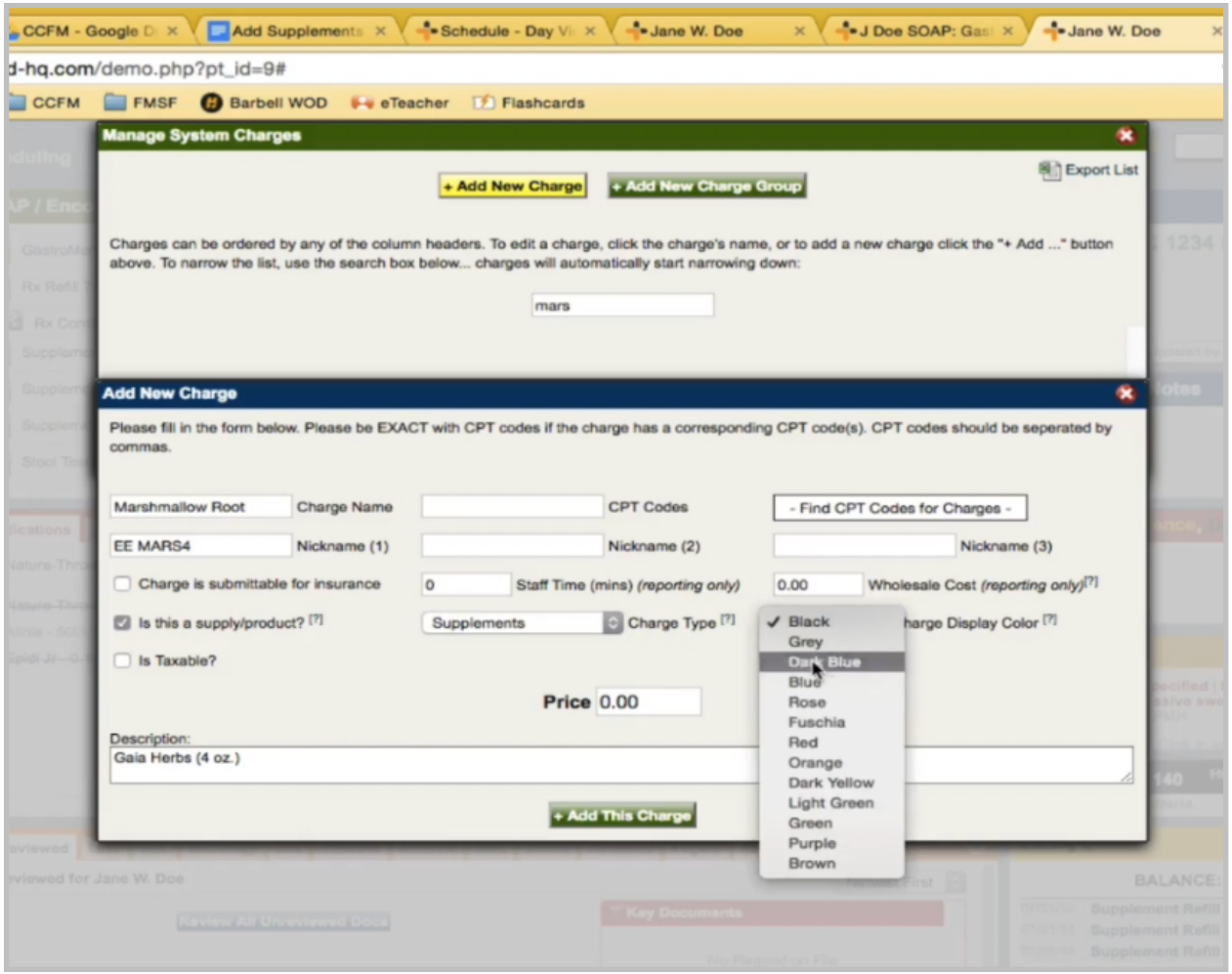

Copy the name exactly. It's a product, supplement, purple, and the retail price is \$38.

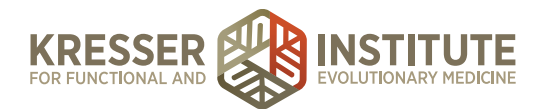

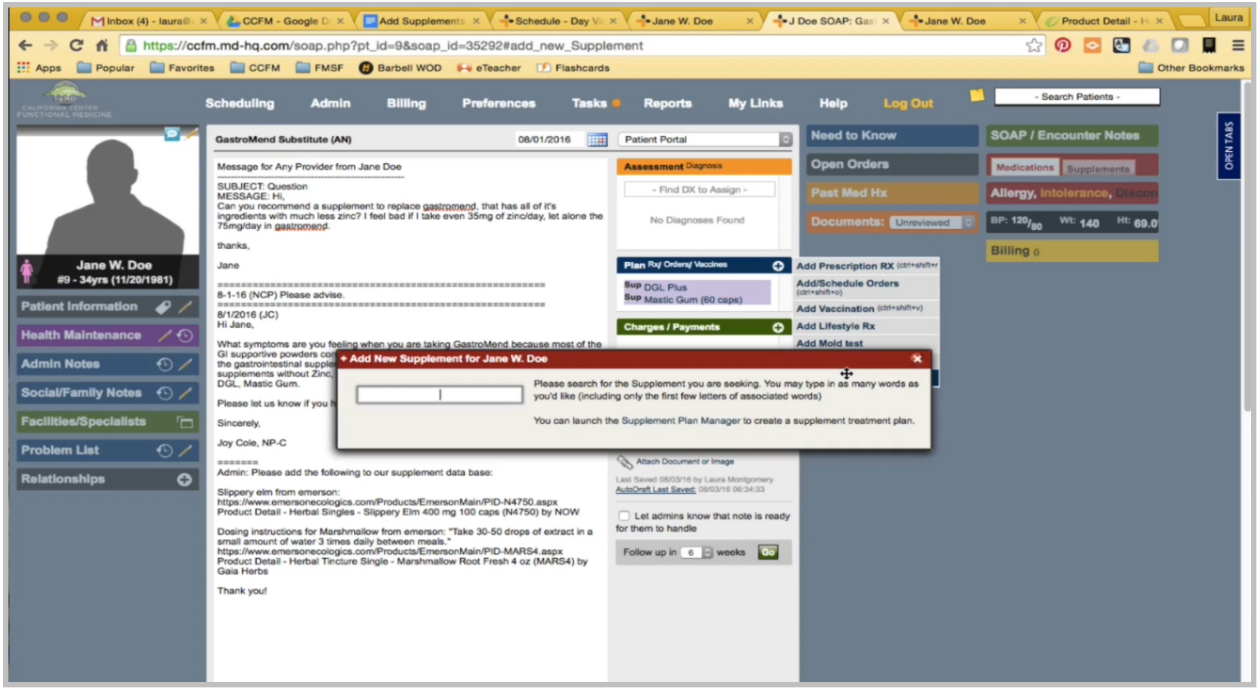

Since both of those are set up, the next step would be to add them to the encounter. Okay.

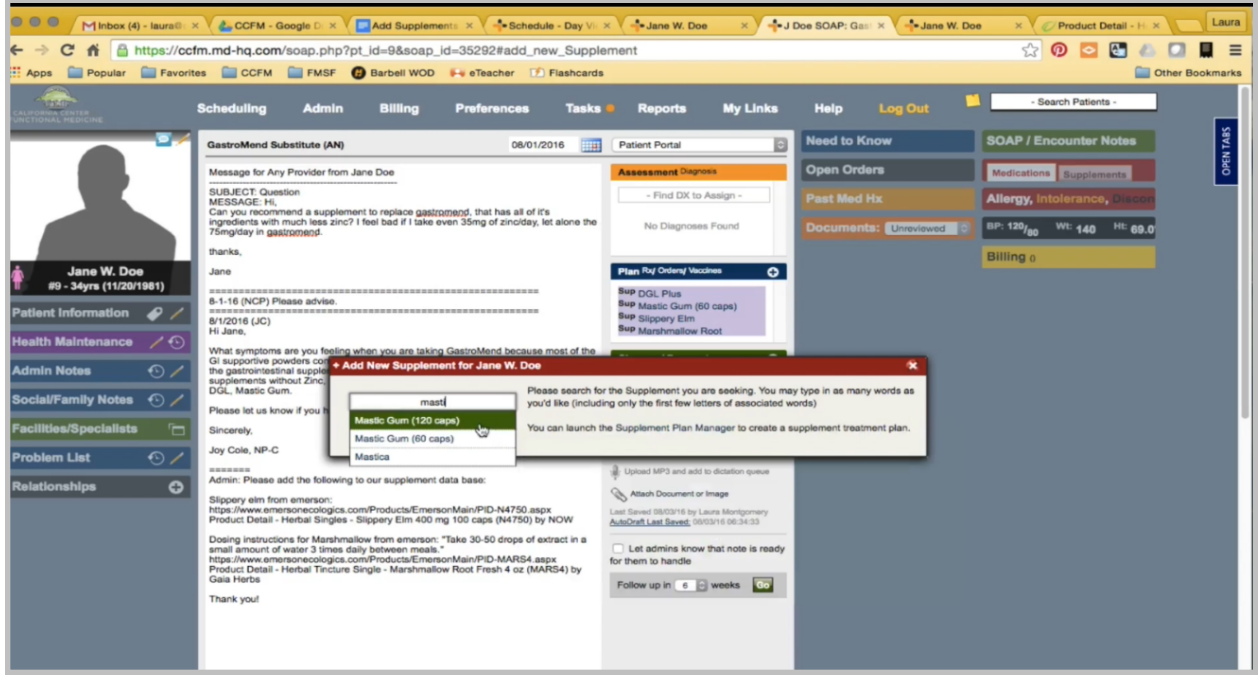

One other note you'll see for something such as mastic gum, once you start to get supplements that would have the same name, it is good to put a brief differentiating characteristic here so you know which one you want to select, and you would put the same in the charge database.